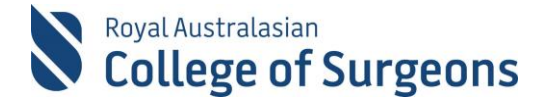

# **MALT Quick reference guide for Locum Surgeon**

## **1. ACCESSING MALT**

### For access on desktop and tablet:

MALT is accessed via the College website [www.surgeons.org.](http://www.surgeons.org/)

- Click the Sign In box at the top right-hand corner of any webpage.
- Enter your College username and password.
- The Sign In box will be replaced with your name. Hover the mouse over this to access the drop-down menu and select MALT.

#### For access on smartphone:

MALT Mobile is accessed directly via a login screen, bypassing the need to log into the RACS website.

Go to malt.surgeons.org and enter your College username and password.

## **2. ACCOUNT SET UP**

The first time you access MALT, you land on the Account screen so you can set up your account. Your Account can also be accessed at any time by clicking on your name in the top right corner of any MALT screen. While the Account screen looks the same for all users, not all fields are relevant to every user. As a Locum, you must complete the **Hospital** field before continuing.

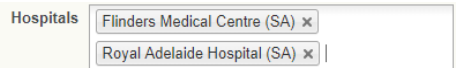

## **3. CREATING A CASE**

The following fields are required to save a case:

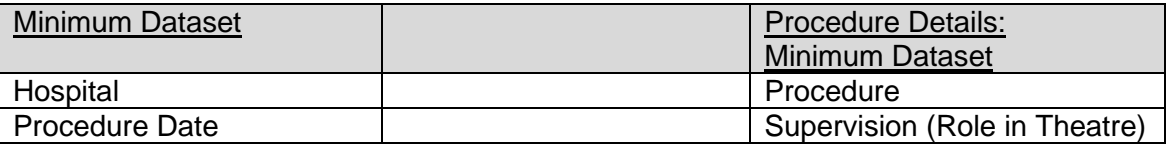

In addition, the Locum Evaluation and Peer Review Committee asks that the following fields be completed. Note: MALT allows cases to be saved without these fields. If some information such as Discharge Date or Admission Outcome is not available, the cells for those fields can be left blank.

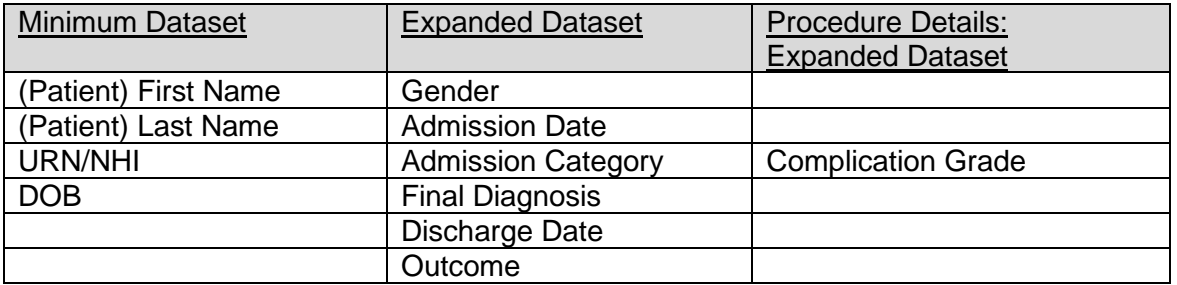

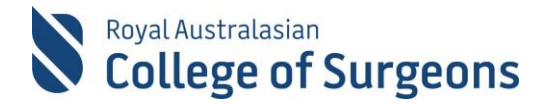

## **4. CASE DETAILS: MINIMUM DATASET (MDS)**

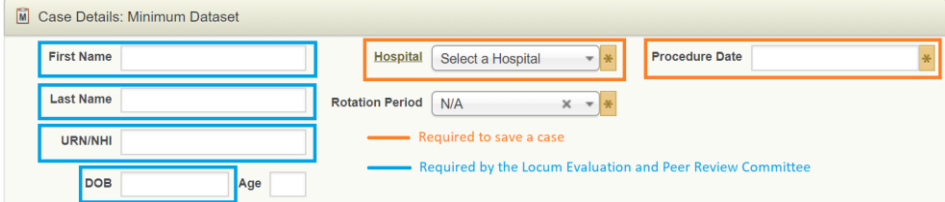

# **5. CASE DETAILS: EXPANDED DATASET (EDS)**

Click  $\overline{E}$  Case Details: Expanded Dataset to expand and collapse the EDS. Once EDS data has been entered it will default to being expanded.

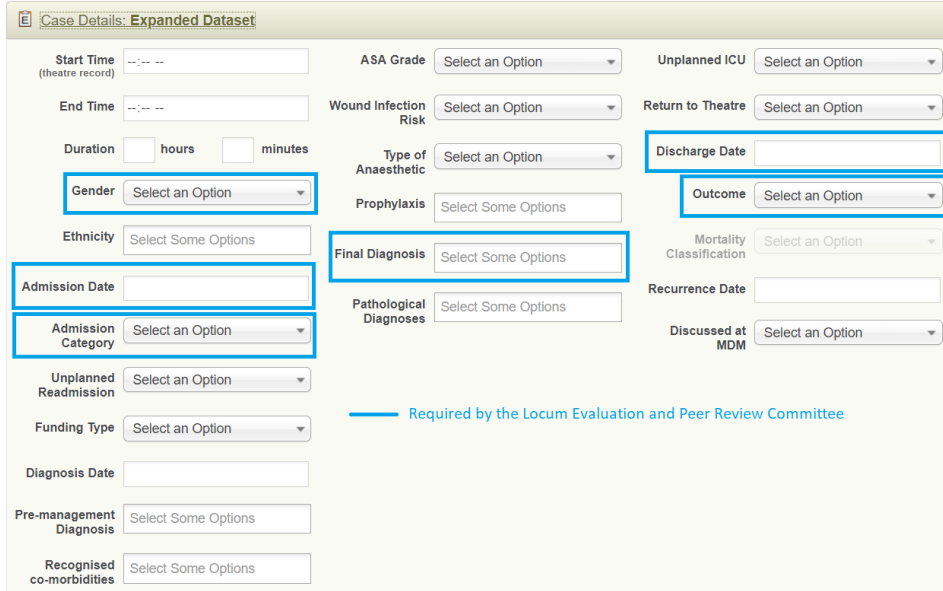

### Procedure Details: Minimum dataset

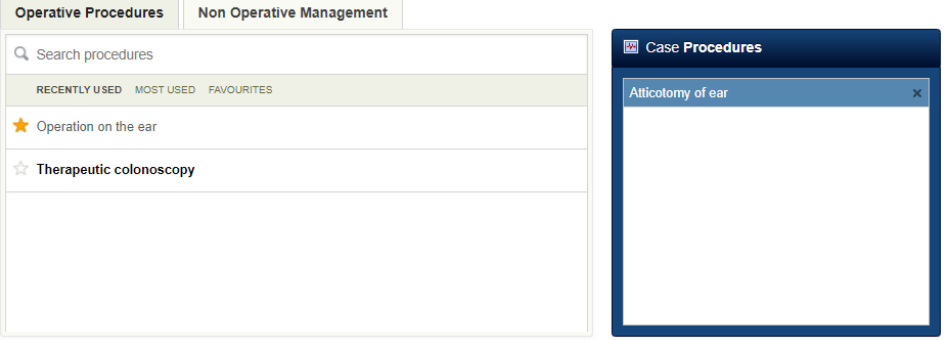

@ Can't find your procedure?

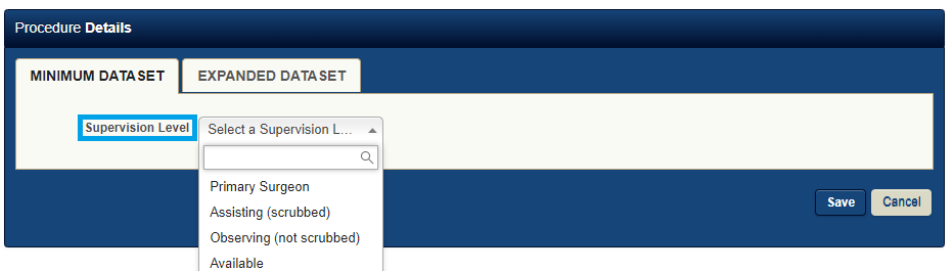

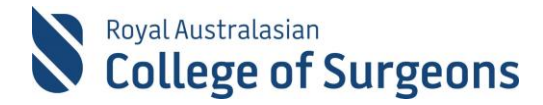

### **6. PROCEDURE DETAILS: EXPANDED DATASET**

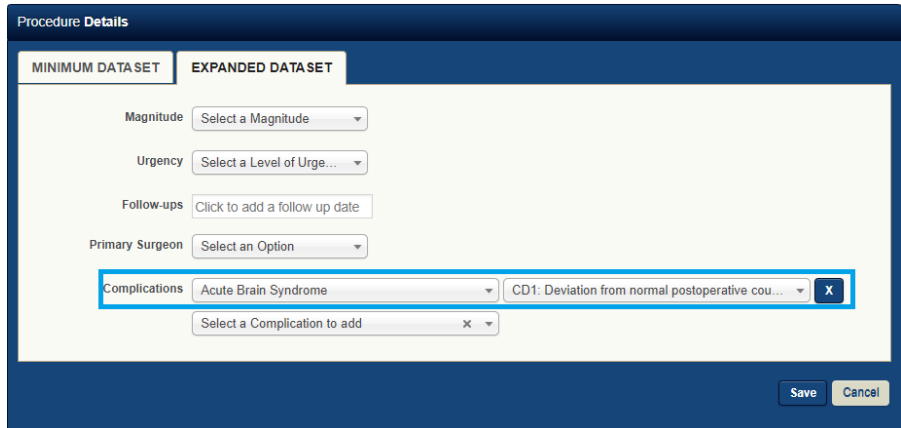

### **7. HOW TO GENERATE YOUR LOCUM REPORT**

From your Reports page, scroll down to Locum Report. At minimum, enter From and To dates and click Generate Report.

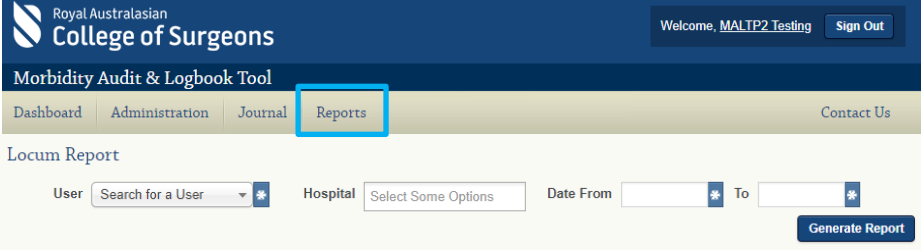

This will generate a report as seen below. If you have not completed the required fields when entering cases, you will have blank columns.

Note: Once your report has been submitted to the Locum Evaluation and Peer Review Committee, you may be asked to update missing information.

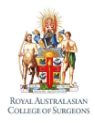

**LOCUM EVALUATION REPORT** 

Morbidity Audit and Logbook Tool

Name **RACS ID:** Hospital: Date From: Date To: Status(es):

27/06/2015 27/06/2019 Completed, Approved

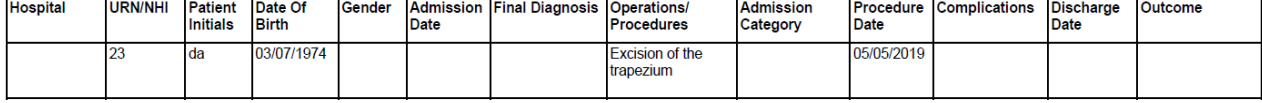

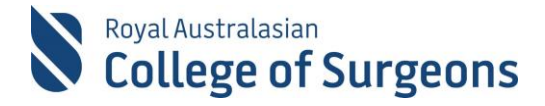

### **8. DATA EXTRACT REPORT**

You can generate a number of other reports from your My Reports screen in addition to the Locum Report. The Data Extract Report may be useful in verifying that the required case data has been entered prior to generating the Locum Report for submission to the Locum Evaluation and Peer Review Committee.

The Data Extract Report extracts all or selected case data to an Excel spreadsheet. Enter Logbook Type, From and To dates and use the check boxes to select the relevant Locum Report fields.

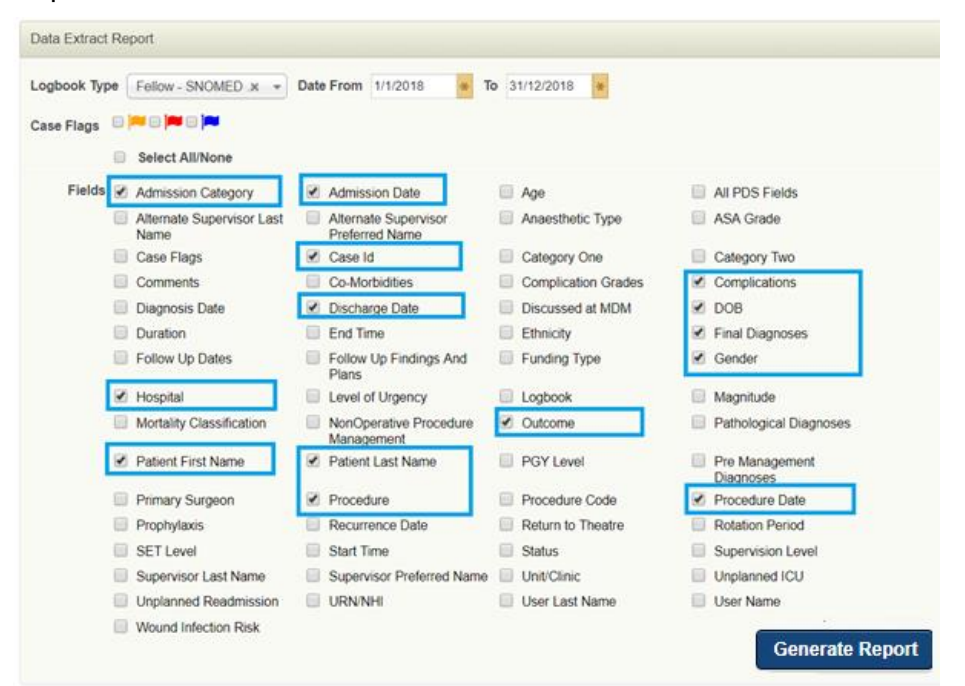

# **9. NEED HELP?**

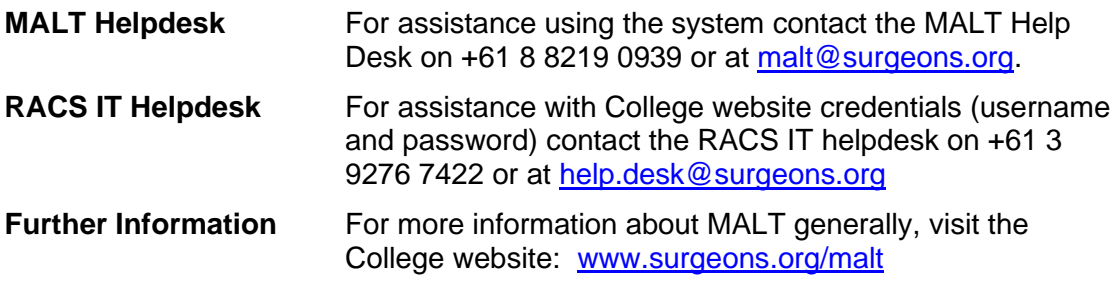